# Race Tracking And Checkpoint Guide

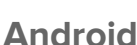

### **OVERVIEW**

This guide explains the basic steps to enable in-app tracking of the racer's position and checkpoint logging to the RaceOwl website. These instructions are for race participants using Android smartphones. There is a similar document for iOS smartphones.

### **App Download and Permissions**

Download the RaceOwl app from the Android play store at: <https://play.google.com/store/apps/details?id=com.RaceOwl>

On initial startup, the app will request permission for location, phone and photo/media/files. Please grant permission to all; otherwise, the app will not function correctly.

### **Race Selection**

Select your desired race in the startup dialog. Also select the desired participation level. 'Racer' enables tracking on the device. If you make a mistake and select the wrong participation level, then exit and restart the app.

### **Racer Information**

Navigate to the 'Registration' screen if you are not already there. The navigation menu is available by clicking on the upper left menu or by swiping from left to right.

You may also reselect your race from this screen if desired. Simply click on the race name and select from a list of races that will appear. Notice there is a 'Select Race Near Me' button. This button can be used to automatically select the closest race

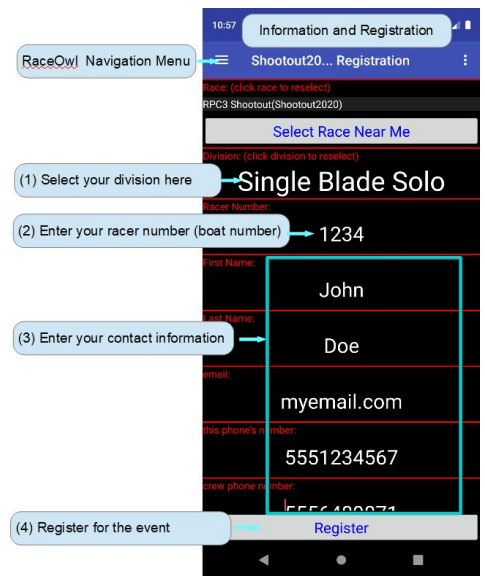

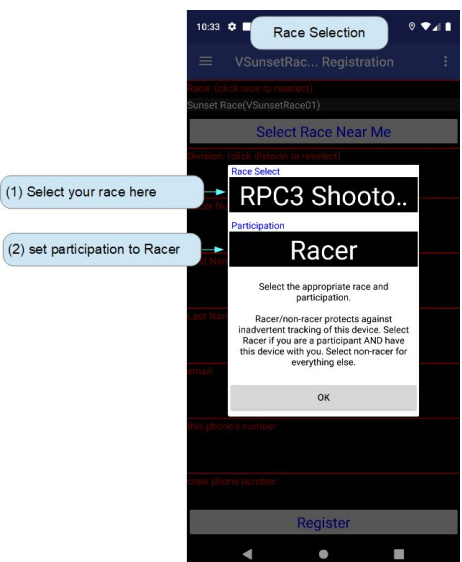

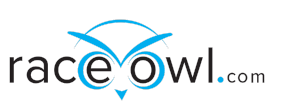

to your current position if you have a valid GPS signal. Now select your division. Enter your boat number; this should be a 4-digit number (e.g. 1235 or 0003). Enter the information requested in the remaining fields. For phone numbers, enter digits only (no spaces or dashes). Note: The RaceOwl authorization code is for official use only; it allows for race officials to record the official finish time for participants.

#### **Registration**

After you have finished filling each field, press the 'Register' button to complete your registration. RaceOwl will respond with a success or failure message. In-app registration can fail for two reasons: 1) The race does not allow individuals to register in-app (such as the MR340) or 2) the racer's 4-digit ID is already in use. Check the RaceOwl roster to see if you have already been registered (for example, the Shootout RaceOwl roster is here:

<http://raceowl.com/Shootout2020/RaceResults>). If the number is in use by another racer, then enter a different racer ID and try again.

# **Tracking**

When you are ready to start your race, press 'position tracking' from the menu to goto the Tracking screen. Select 'track me.' RaceOwl should accept your location, and the app will indicate that tracking is on by the green status at the top of the screen. The app will automatically send a position update to the RaceOwl website every 2 - 5 minutes. The RaceOwl site uses the location data to provide a combined status of all trackable racers. RaceOwl features include:

- A live map showing all tracked racer positions (e.g. [https://raceowl.com/Shootout2020/RaceMap4\)](https://raceowl.com/Shootout2020/RaceMap4)
- Race results and rankings (e.g. [https://raceowl.com/Shootout2020/RaceResults\)](https://raceowl.com/Shootout2020/RaceResults)
- Individual split times and estimated time of arrival at each checkpoint. You can access this information by clicking on the boat number on the RaceResults page.

When you finish your race. Please remember to press the 'stop tracking' button and close the app.

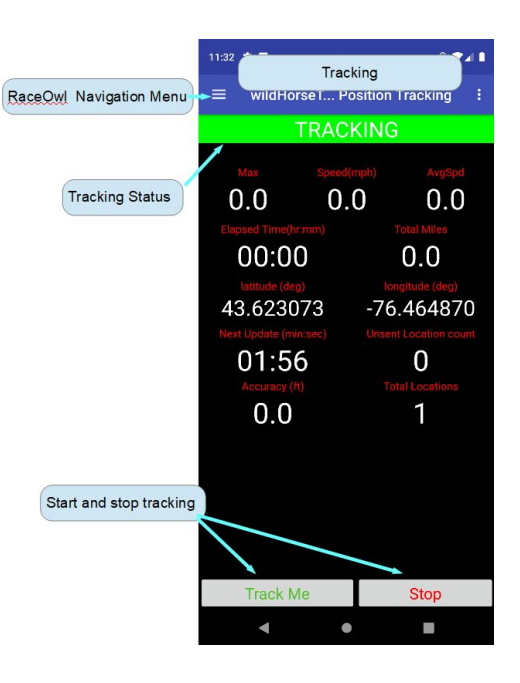

# **Checkpoint Logging**

Checkpoint entry (IN), exit (OUT) or race withdrawal (DNF) messages **may** be required by race officials. Navigate to the checkpoint screen via the RaceOwl navigation menu and do the following:

- 1. Verify that the checkpoint displayed is correct. If not, then select the desired checkpoint by using the checkpoint drop down menu.
- 2. Verify that your boat number is correct. Type in the correct number as a temporary fix or edit the registration information screen as a permanent fix.
- 3. Adjust the IN/OUT/DNF time up to a half hour by using the time adjustment slider bar.
- 4. Press CheckIN for entry, CheckOUT for exit, and DNF to withdraw from the race. If you double-press CheckIN/CheckOUT or press DNF, the system will ask if you are sure.

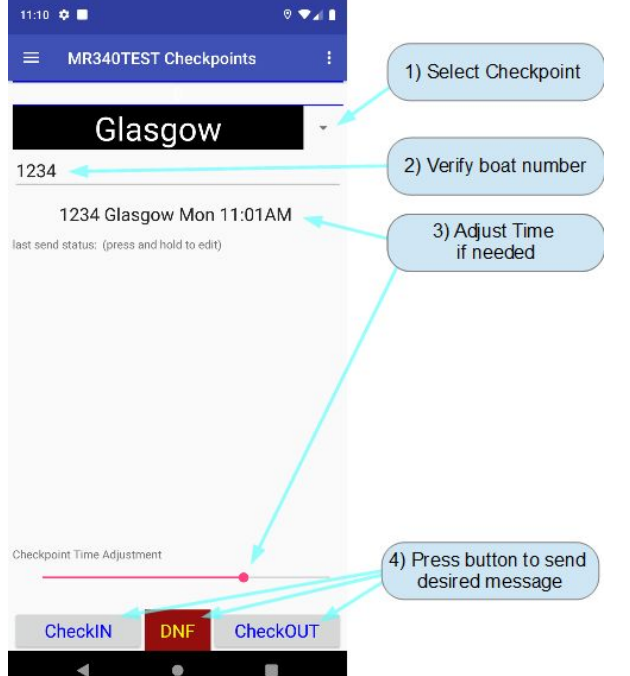

After completing step 4, the app will send a checkpoint update message to the RaceOwl website. The

message's status will be displayed immediately on your RaceOwl checkpoint screen. Status may be 'sent,' 'acknowledged,' or 'rejected.'

'Sent' indicates that the message has been sent but RaceOwl has not yet responded. You will see this status if you are in an area with little or no cell phone data coverage. Do not worry about this. When you are once again in range of a cell phone tower, the data will automatically re-send to RaceOwl.

'Acknowledged' indicates that RaceOwl has received and successfully logged your checkpoint update.

'Rejected' indicates that RaceOwl has received your message but has rejected it and will not log the data. Usually this is due to an incorrect checkpoint, boat or race selection. Please verify that your choices are

correct and try again. If this situation persists, then contact a race official to resolve.

last send status: (press and hold to edit) 1234 Glasgow Mon 10:52AM out status = sent last send status: (press and hold to edit) 1234 Glasgow Mon 11:11AM out status = acknowledged last send status: (press and hold to edit) 1648 Glasgow

Mon  $11:11AM$  in status =  $rejected$